## **How to adjust privacy settings in First Focus**

- 1. To begin, open your profile by clicking on your picture or initials in the top right corner of the screen
- 2. Click the **Actions** button and select **Privacy Settings**
- 3. First toggle **On** or **Off** "Only Allow Church Leadership to View Profile Information (Unlisted)" (Toggling this **On** makes your profile Unlisted to everyone except church staff with admin privileges)
	- If you toggle this **On**, you can't choose any individual options
	- Click **Apply** when you are done
	- If you left this option toggled **Off**, then a list of fields is displayed
	- You can set the privacy level of each of these fields independently
	- You have 3 levels of privacy to set for each field, they are:
		- o **Everyone** Any church member or Sunday School member who logs in can see this data
		- o **Groups Members** Only profiles marked as participants of **Members Interact** groups can view this data
		- o **Church Leadership Only** Only users with **at minimum** Limited Read privilege can view this data (this in only church staff)
	- Make your choices per field
	- Click **Apply** when you are done
	- The following diagram shows all the fields on your profile that can be set to one of the three levels of privacy

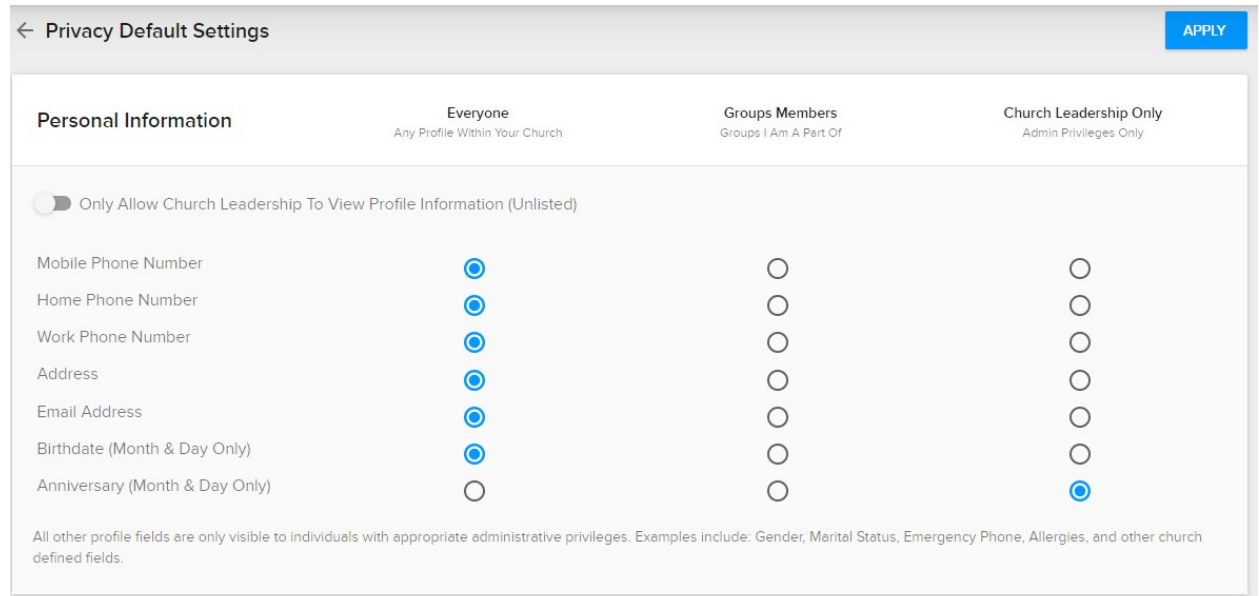